АО «Современные программные технологии»

В базе знаний вы можете найти ответы на часто задаваемые вопросы о работе программного обеспечения

1.0

База знаний MST

# **Содержание**

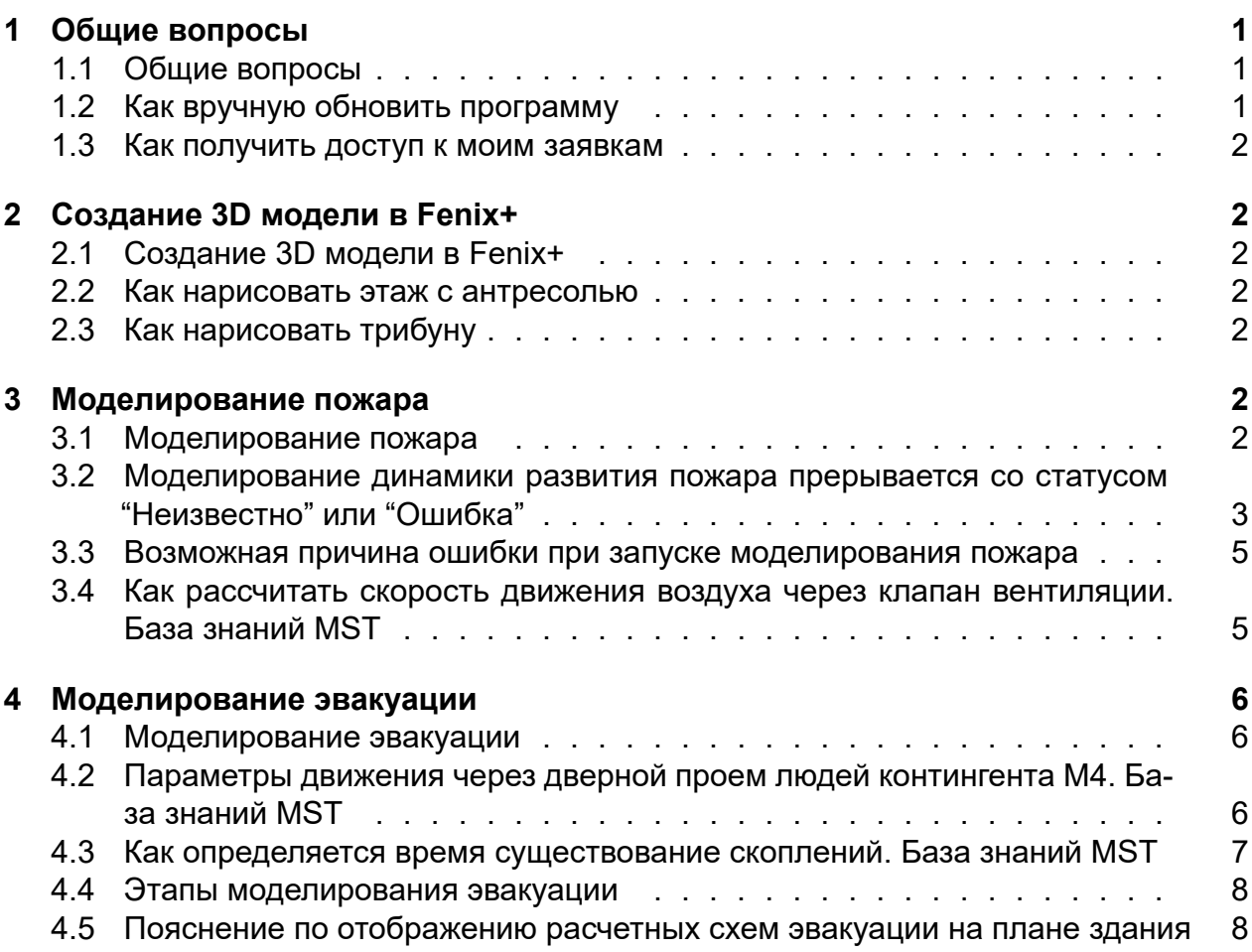

# <span id="page-1-0"></span>**1. Общие вопросы**

## <span id="page-1-1"></span>**1.1. Общие вопросы**

### **Содержание**

- [Как вручную обновить программу?]
- [Как получить доступ к моим заявкам?]

## <span id="page-1-2"></span>**1.2. Как вручную обновить программу**

- 1. Войдите в личный кабинет на сайте <https://mst.su/> используя почту которая была указана Вашей компанией при приобретении программы (см. рисунок 1).
- 2. Перейдите в раздел "Мои продукты".
- 3. В разделе "Загрузки" найдите наименование нужной программы и кликните по её названию (см. рисунок 2). Начнется загрузка установочного дистрибутива программы.
- 4. Когда загрузка установочного дистрибутива завершится, запустите его и следуйте инструкциям мастера установки (см. [Установка программы](https://mst.su/support/fenixplus3/userguide/obsluzhivanie_programmy/ustanovka_programmy/))

## <span id="page-2-0"></span>**1.3. Как получить доступ к моим заявкам**

Чтобы получить доступ ко всем заявкам, созданных Вами за всё время при обращении в службу технической поддержки, необходимо:

- 1. Перейти по ссылке [https://mst24.okdesk.ru/users/sign\\_in](https://mst24.okdesk.ru/users/sign_in).
- 2. В открывшемся окне входа в систему техподдержки ввести почту и пароль. Почта должна совпадать с адресом почтового ящика, с которого Вы отправляли письма в службу технической поддержки. Пароль должен совпадать с паролем, указанным при регистрации. Если Вы ещё не регистрировались в системе, необходимо зарегистрироваться, нажав на ссылку с регистрацией.

## <span id="page-2-1"></span>**2. Создание 3D модели в Fenix+**

## <span id="page-2-2"></span>**2.1. Создание 3D модели в Fenix+**

#### **Содержание**

- [Как нарисовать этаж с антресолью](#page-2-7)
- <span id="page-2-7"></span>• [Как нарисовать трибуны]

### <span id="page-2-3"></span>**2.2. Как нарисовать этаж с антресолью**

В проекте [Антресоль.fnx](https://mst.su/download/data/f/e2/Entresol.fnx) представлено два варианта рисования этажей с антресолями.

В сценарии 1 антресоль выполняется на отдельном этаже. При этом перекрытие антресоли, на котором стоят люди, рисуется на "основном" этаже.

В сценарии 2 на одном этаже нарисованы все элементы антресоли. С точки зрения моделирования эвакуации и динамики развития пожара они одинаковы.

На наш взгляд удобнее первый вариант.

## <span id="page-2-4"></span>**2.3. Как нарисовать трибуну**

В проекте [Трибуны.fnx](https://mst.su/download/data/f/e2/Tribunes.fnx) показан способ рисования трибун, зрительских залов в кинотеатрах и других подобных объектов.

## <span id="page-2-5"></span>**3. Моделирование пожара**

#### <span id="page-2-6"></span>**3.1. Моделирование пожара**

#### **Содержание**

- [Возможная причина ошибки при запуске моделирования пожара](#page-5-2)
- [Как рассчитать скорость движения воздуха через клапан вентиляции]

• Моделирование динамики развития пожара прерывается со статусом "Неизвестно" или "Ошибка"

## <span id="page-3-1"></span><span id="page-3-0"></span>3.2. Моделирование динамики развития пожара прерывается со статусом "Неизвестно" или "Ошибка"

В общем случае если моделирование динамики развития пожара начинается, но спустя некоторое время прерывается, исследование проблемы следует начинать с изучения файла \*.out в папке с результатами моделирования.

Если файл оканчивается строкой "STOP: FDS completed successfully", то это говорит о том, что FDS успешно завершила моделирование.

Если файл оканчивается строкой "STOP: FDS stopped by user", значит пользователь сам прервал моделирование (либо остановил, либо поставил на паузу)

Если файл оканчивается строкой "ERROR: Numerical Instability - FDS stopped", это означает, что FDS прервал свою работу из-за того, что в нём произошла так называемая «Численная нестабильность» - в результате моделирования одна из величин стала нефизичной (значение величины нереальное).

Если файл просто обрывается (то есть, не оканчивается строкой, начинающейся на "STOP"), то это свидетельствует о том, что FDS аварийно завершила свою работу, даже не сохранив информацию о причинах завершения. Как правило это происходит если во время моделирования на диске, куда сохраняются результаты моделирования, закончилось место.

Если файла \*.out в папке с результатами моделирования нет, то это говорит о том, что FDS даже не смогла запустится. Как правило это связано с тем, что входной файл для FDS подготовлен некорректно. Чтобы выяснить, что именно не правильно в нем, следует запустить FDS вручную через командную строку.

#### **Numerical Instability**

Наибольший интерес представляют расчеты, завершающиеся Numerical Instability.

Появление **Numerical Instability** зависит от множества факторов. Соответственно, у неё нет одного определенного решения.

Как правило **Numerical Instability** происходит в двух случаях:

- 1. Моделируется динамика развития пожара в замкнутом объеме (особенно если объем небольшой). Такой сценарий можно сравнить с нагревом газового баллона, брошенного в костер. Температура воздуха в баллоне увеличивается. Соответственно, увеличивается и давление внутри. Рано или поздно давление в баллоне станет настолько большое, что металл не выдержит и баллон разру-ШИТСЯ.
- 2. В замкнутом объеме работает мощный приточный клапан противодымной системы (особенно если объем небольшой). Этот сценарий можно сравнить с надуванием воздушного шарика. Давление внутри шарика увеличивается за счет увеличения количества воздуха внутри него. Как и баллон из примера выше,

спустя некоторое время шарик лопнет, так как его оболочка уже не сможет выдерживать давления внутри.

Но здания при пожаре не разрушаются от избыточного давления внутри, так как в реальности не являются абсолютно замкнутыми - всегда есть открытые двери или окна, утечки через щели и неплотности, которые могут быть незаметны но, тем не менее, через них воздух просачивается между смежными помещениями и таким образом давление выравнивается.

Зная основные причины возникновения **Numerical Instability**, при работе над сценарием можно заранее предпринять меры, выполнение которых если не устранит полностью, то значительно снизит вероятность возникновения **Numerical Instability** и повысит реалистичность и точность моделирования.

Практически все ниже перечисленные меры объединяет одно - они направлены на недопущение образования маленького абсолютно замкнутого объема, в котором работает мощная система дымоудаления или развивается пожар. Необходимо, чтобы помещения, в которых находятся очаги пожара или клапаны системы дымоудаления (не важно, приточные или вытяжные) хоть как-то сообщались с внешней атмосферой (той, что за пределами здания) через открытые окна или двери или иные проемы.

Если помещение наглухо закрыто от атмосферы, то моделирование тоже может завершиться, если оно достаточно большое и параметры очагов/клапанов не экстремальные. Но вероятность **Numerical Instability** в этом случае многократно увеличивается.

- 1. Избегать использования противопожарных дверей и дверей с доводчиками. По умолчанию противопожарные двери и двери с доводчиками закрыты и не пропускают продукты горения. Такие двери открыты только в момент когда через них проходят люди.
- 2. Для дверей и окон учитывать утечки. По умолчанию учет утечек отключен как для дверей, так и для окон.
- 3. Учитывать разрушение окон при достижении критической температуры. По умолчанию окна закрыты и не разрушаются при достижении критической температуры.

*Замечание: при достижении критической температуры разрушаются именно окна, а не любой элемент, для которого выбран материал "Стекло оконное"*.

- 4. Перед моделированием динамики развития пожара проводить моделирование эвакуации. Это позволит при моделировании пожара учесть открытие противопожарных дверей и дверей с доводчиками в моменты времени, когда через них проходят люди.
- 5. Если при моделировании учитывается работа противодымной системы, то необходимо устанавливать как вытяжные, так и приточные клапаны.
- 6. Учитывать затухание горения при уменьшении концентрации кислорода.

Кроме того, опыт показывает, что уменьшить вероятность возникновения **Numerical Instability** возможно если:

- Использовать более мелкие размеры ячейки области расчета;
- <span id="page-5-2"></span>• Проводить моделирование в однопоточном режиме.

## <span id="page-5-0"></span>3.3. Возможная причина ошибки при запуске моделирования пожара

Одной из причин невозможности моделирования динамики развития пожара может быть блокирование файлов fds.exe и mpiexec.exe брандмауэром Windows или антивирусной программой.

Перед запуском моделирования пожара рекомендуется выполнить настройки в программе, описанные в разделе "Настройки FDS" руководства пользователя.

Также следует добавить разрешения на запуск файлов fds.exe, mpiexec.exe в брандмауэр Windows и антивирусную программу.

Чтобы добавить программы fds.exe и mpiexec.exe в исключения брандмауэра Windows, сделайте следующее:

- 1. Введите в поисковом меню Windows слово брандмауэр.
- 2. Выполните щелчок левой клавишей мыши по пункту Разрешения взаимодействия с приложением через брандмауэр.
- 3. Добавьте разрешения программам fds.exe, mpiexec.exe, расположенным по следующему пути "C:\Program Files\MST\Fenix+ 3\FDS6".

## <span id="page-5-1"></span>3.4. Как рассчитать скорость движения воздуха через клапан вентиляции. База знаний MST

Скорость движение воздуха через клапан вентиляции можно рассчитать по формуле:

#### $V = K / S$

где:

**V** - скорость движения воздуха,

К - расход воздуха через клапан (объем воздуха, проходящий через клапан в единицу времени),

S - площадь клапана.

Если клапан имеет прямоугольную форму, то его площадь определятся по формуле:

#### $S = W * H$

где:

**W** - ширина клапана,

Н - высота клапана.

Например, при расходе воздуха 72000 м. куб/час и размере клапана 22 м скорость воздуха через клапан будет равна: 72000 / (2 2) = 18000 м/час = 5 м/с = 18 км/час.

# <span id="page-6-0"></span>**4. Моделирование эвакуации**

## <span id="page-6-1"></span>**4.1. Моделирование эвакуации**

#### **Содержание**

- [Параметры движения через дверной проем людей контингента М4]
- [Как определяется время существование скоплений]
- [Пояснение по отображению расчетных схем эвакуации на плане здания](#page-8-2)
- [Этапы моделирования эвакуации](#page-7-1)

## <span id="page-6-2"></span>**4.2. Параметры движения через дверной проем людей контингента М4. База знаний MST**

В базе контингентов, поставляемой с программой Fenix+ 3, для людей контингента М4 при движении через дверной проем указаны следующие параметры:

- логарифмическая зависимость V(D);
- Vmax = 152 м/мин:
- D0 = 0.1  $\text{M}^2/\text{M}^2$ ;
- $a = 0.435$ .

Значения параметров подобраны таким образом, чтобы зависимость интенсивности от плотности наиболее точно соответствовала экспериментально наблюдаемой зависимости.

Экспериментальная зависимость приведена на рисунке 3.21 (и в таблице 3.7) монографии "Состав людских потоков и параметры их движения при эвакуации" (автор Д.А. Самошин).

Ссылка для загрузки монографии [http://www.fireevacuation.ru/files/book\\_2016/Flow\\_m](http://www.fireevacuation.ru/files/book_2016/Flow_mgn_monograph.pdf) [gn\\_monograph.pdf](http://www.fireevacuation.ru/files/book_2016/Flow_mgn_monograph.pdf) **размещена на странице <http://www.fireevacuation.ru/literatura.php>.** 

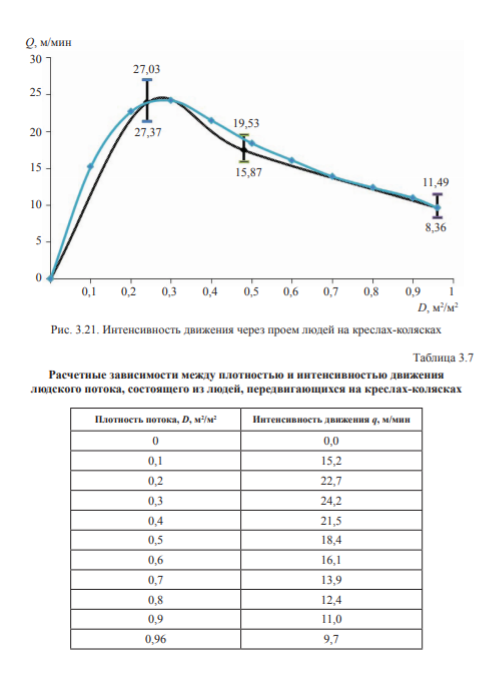

Рис. 1: Таблица 3.7

## <span id="page-7-0"></span>**4.3. Как определяется время существование скоплений. База знаний MST**

В соответствии с Методикой считается, что на участке пути образовалось скопление, если плотность людского потока на участке превышает значение 0,5 м²/м². Как правило, скопления образуются перед дверными проемами, лестницами, сужениями коридоров.

Если в процессе эвакуации локальная плотность потока для человека превышает 0,5 м²/м², то человек находится в скоплении. Интервал времени, когда человек непрерывно находился в скоплении, считается временем нахождения человека в скоплении.

В процессе эвакуации человек может попасть в несколько таких скоплений. Соответственно, будет несколько интервалов времени, когда он находился в скоплении. Временем нахождения человека в скоплениях считается наибольший интервал. Именно это значение представлено для каждого человека в отчете в приложении 1 "Результаты моделирования процесса эвакуации".

Время существования скоплений для сценария - это максимальное время нахождения всех людей в скоплениях. Именно это значение используется при расчете вероятности эвакуации.

<span id="page-7-1"></span>Например, человек 1 в процессе эвакуации попал в два скопления, в каждом из которых провел 1 и 3 минуты соответственно. А человек 2 провел в скоплениях 2 и 4 минуты. Тогда время нахождения человека 1 и человека 2 в скоплениях будет 3 и 4 минуты соответственно. А время существования скоплений для сценария будет составлять 4 минуты.

## <span id="page-8-0"></span>**4.4. Этапы моделирования эвакуации**

Моделирования эвакуации проводится в 2 этапа:

#### **1 этап**: Анализ сцены.

На этом этапе определяются участки путей, по которым возможно движение людей (ширина и высота которых не меньше допустимых, на которых нет препятствий), определяются доступные выходы, расстояние до них людей, в какой выход будет эвакуироваться каждый человек, время начала эвакуации каждого человека и т. п.

**2 этап**: Моделирование движения людей.

На этом этапе итерационно для каждого последовательного момента времени (с шагом 0,2 с) определяются параметры движения каждого человека (расстояние до препятствий, локальная плотность потока, расстояние до выхода, расстояния до очередных лестниц, направление движение каждого человека и т.п.), а также осуществляется перемещение людей.

При выполнении первого этапа не осуществляется пересчета примерного оставшегося времени моделирования. Оставшееся время просто каждую секунду уменьшается от начального значения на одну секунду. Начальное значения составляет 1 час. Если проводится моделирование очень большого сценария, то возможна ситуация когда время выполнения первого этапа будет больше 1 часа. В этом случае в таймере "Осталось" некоторое время будет значение "0" - до окончания этапа 1.

На этапе 2 каждую секунду осуществляется пересчет примерного оставшегося времени моделирования.

## <span id="page-8-2"></span><span id="page-8-1"></span>**4.5. Пояснение по отображению расчетных схем эвакуации на плане здания**

В соответствии с п. 10, п.2 «Принципы составления расчетной схемы эвакуации» приложения 5 к методике определения расчетных величин пожарного риска в зданиях, сооружениях и пожарных отсеках различных классов функциональной пожарной опасности (приказ МЧС 382): «Расчетная схема эвакуации представляет собой отдельно выполненную или возможно нанесенную на план здания схему, на которой отражены:

- Количество людей на начальных участках источниках (проходы между рабочими местами, оборудованием, рядами кресел и т.п.).
- Направление их движения (маршруты).
- Геометрические параметры участков пути (длина, ширина) и виды участков пути».

То есть, методика определяет лишь необходимую информацию, но не определяет конкретные методы, как эта информация должна быть представлена на схеме. В зависимости от способа ввода исходных данных и способа выполнения схемы (отдельно выполненная или нанесенная на план здания), оптимальные методы представления информации могут различаться.

В программе Fenix+ выбран способ отображения схемы на плане здания. Выбор способа отображения на плане здания, выполненном в определенном масштабе, дает возможность определить геометрические параметры любого интересующего участка пути. Каждый вид пути (лестница/пандус/дверной проем) представлены на схеме своим обозначением. Кроме того, на схеме для каждого этажа отображаются люди, количество которых соответствует заданному пользователем для сценария, и траектории их движения (маршруты) – пути, по которым люди движутся от начального расположения к выходам или к лестницам/пандусам, ведущим на этаж с выходом.

Таким образом, считаем, что схемы, формируемые программой Fenix+, содержат всю необходимую информацию. Кроме того, часть информации, показанной на схеме, представлена в табличной или иной форме в основном тексте отчета и в приложениях к отчету.

Дополнительная информация может быть добавлена на схему с помощью инструментов, предоставляемых самой программой Fenix+ или с помощью сторонних программ.